### Introducing the… For (Electrical) Tagging Management Database

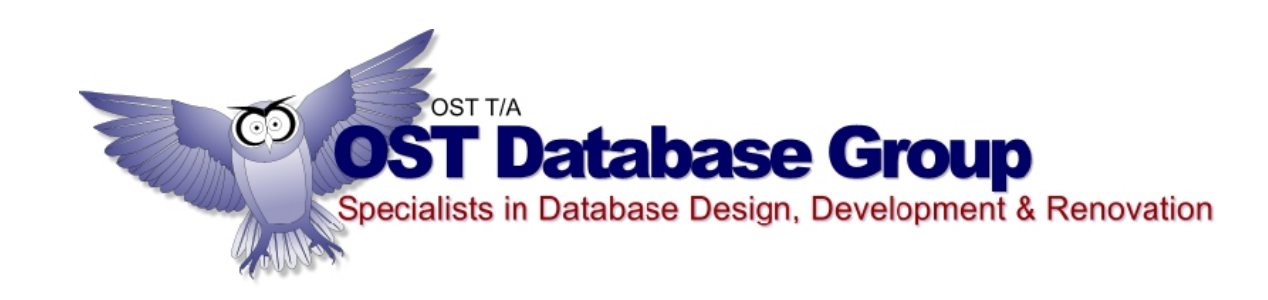

### The *For (Electrical) Tagging Management*

*(FTM)* database allows businesses and organisations to manage data relating to:

- Assets.
- Asset Maintenance. including Electrical Testing and Tagging.
- Asset Loans.

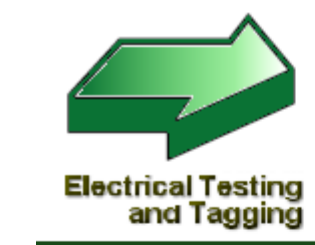

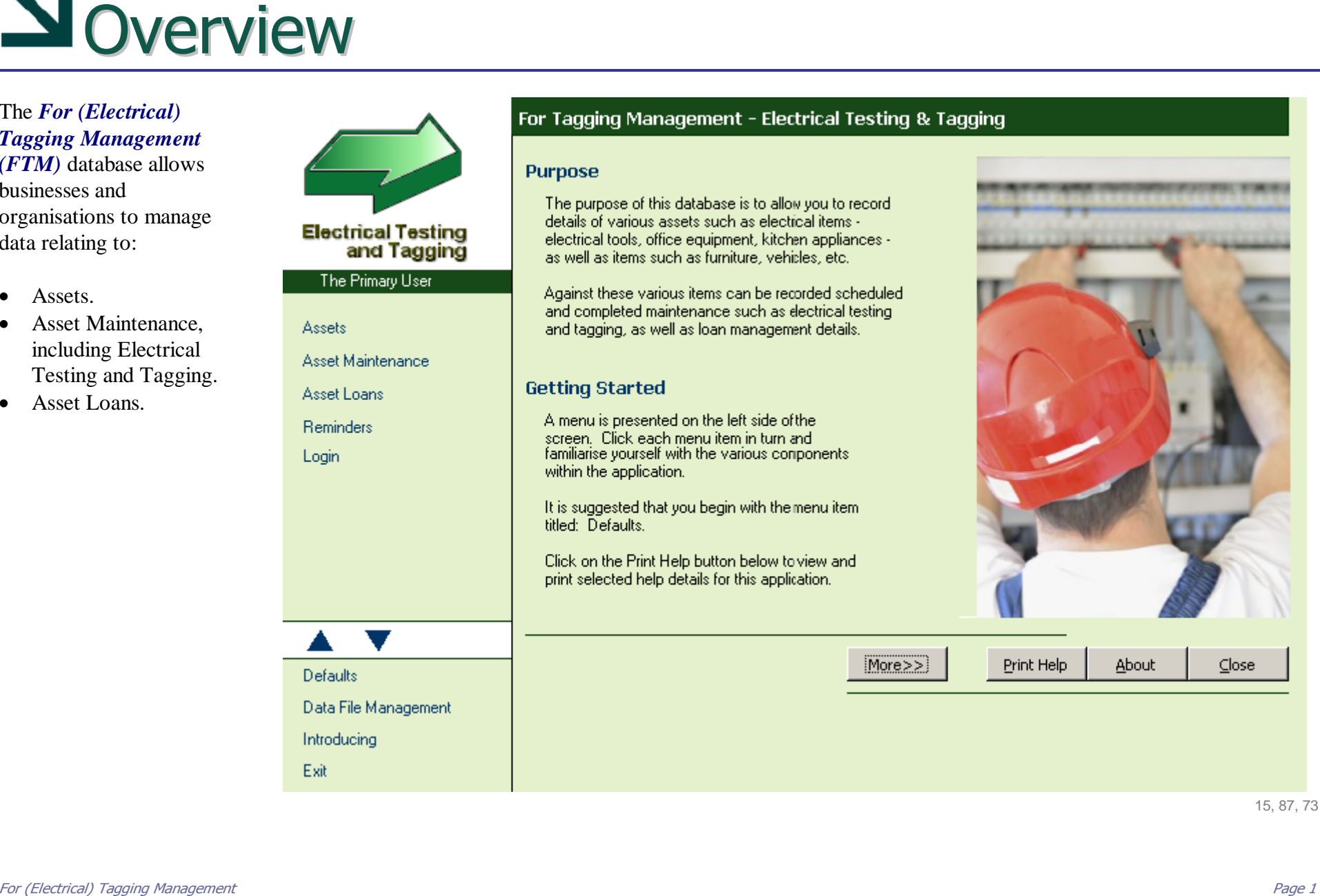

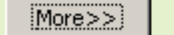

15, 87, 73

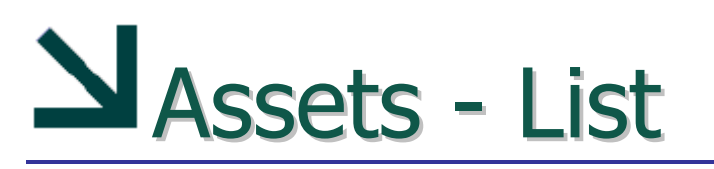

The primary component of the *FTM* database is the Asset Management component. On clicking on the *Assets* link on the Main Menu, the Assets **List Screen** will be displayed allowing you to:

- *sort* the asset list using the buttons at the top of the screen,
- *filter* the assets with the filter options at the bottom of the screen,
- *add/edit* selected asset details and/or…
- *select* an asset in the centre of the screen by double clicking on a asset's Item Title field.

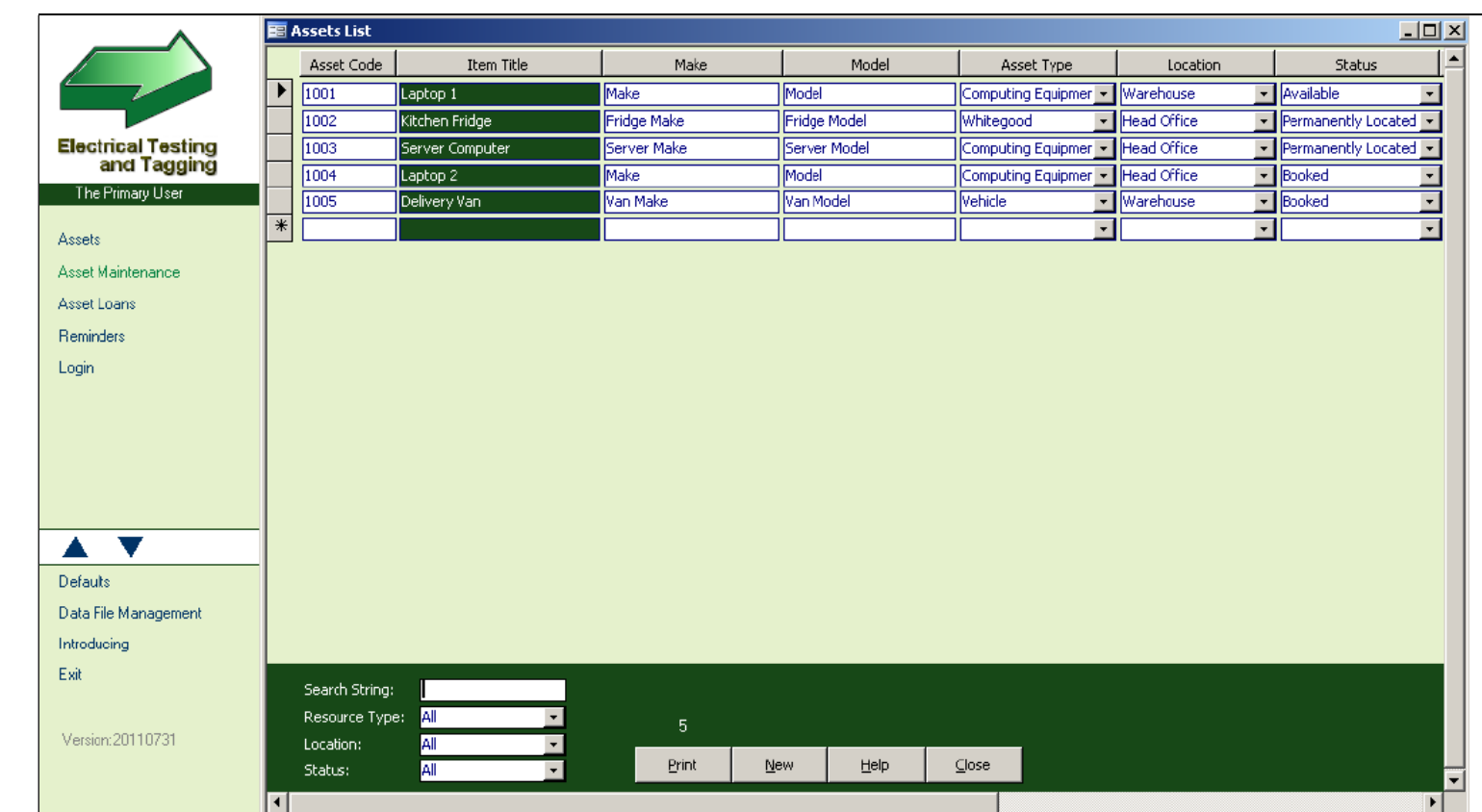

*(NOTE: The double click field is identified by the darker background colour)*

Once an asset is selected, you are able to add and edit such details as:

- � *General Asset details* – title, make, model, serial number, asset type, location, etc.
- � *Asset Maintenance* date due, date completed, type, completed by, and other notes.
- � *Asset Loans* date required, date due, date returned, loaned by, and other notes.

*(NOTE: Double click fields are identified by grey background colouring within the fields. EG: the various date fields, etc.)*

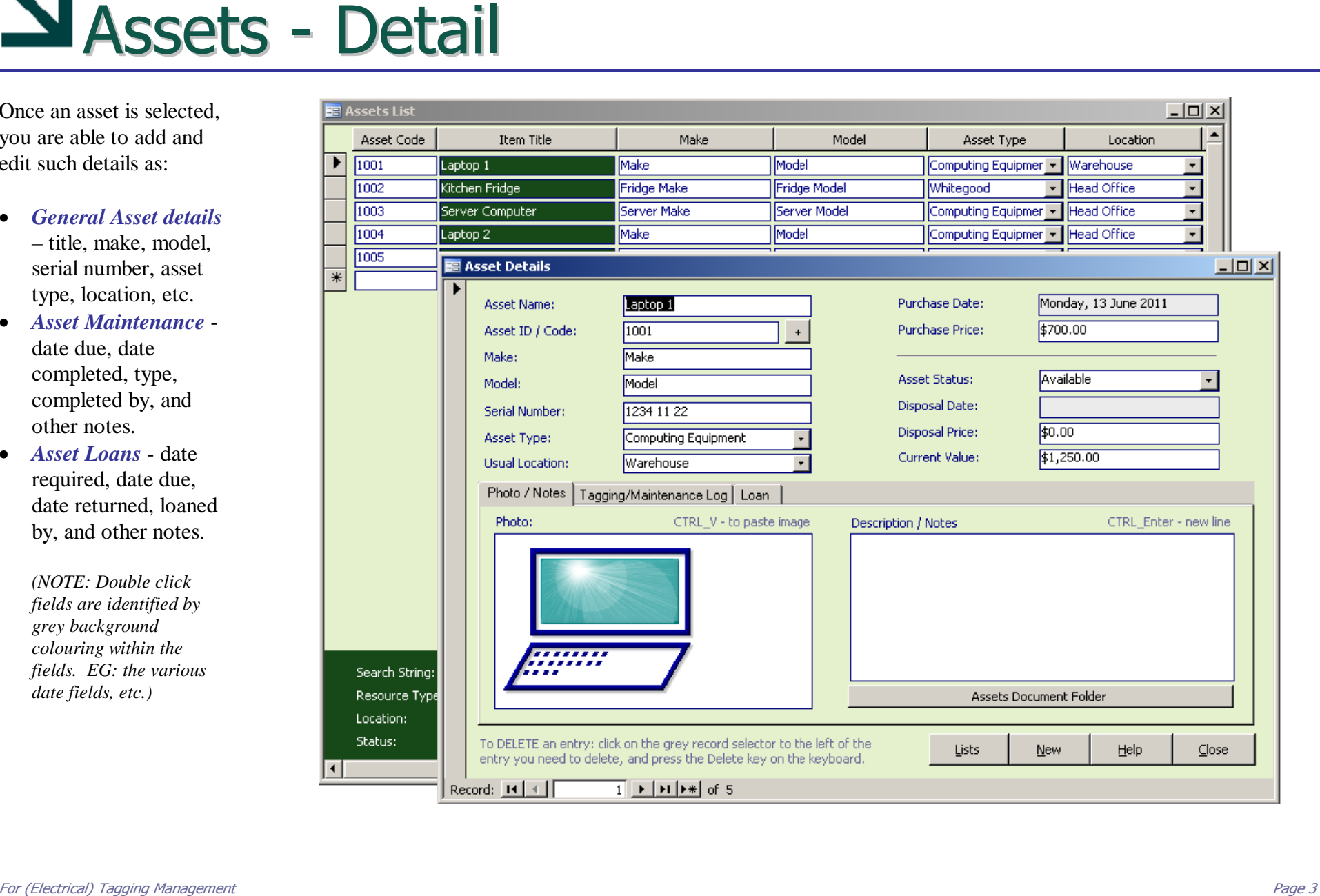

## Assets – Maintenance

*Asset Maintenance* can be added in advance of a service or testing and tagging – for scheduling future maintenance. It can then be updated once the maintenance has been completed.

The maintenance data is added via the **Tagging / Maintenance Log** tab as shown right.

*(Note: Maintenance due and maintenance history can be viewed on a separate Asset Maintenance List screen.)* 

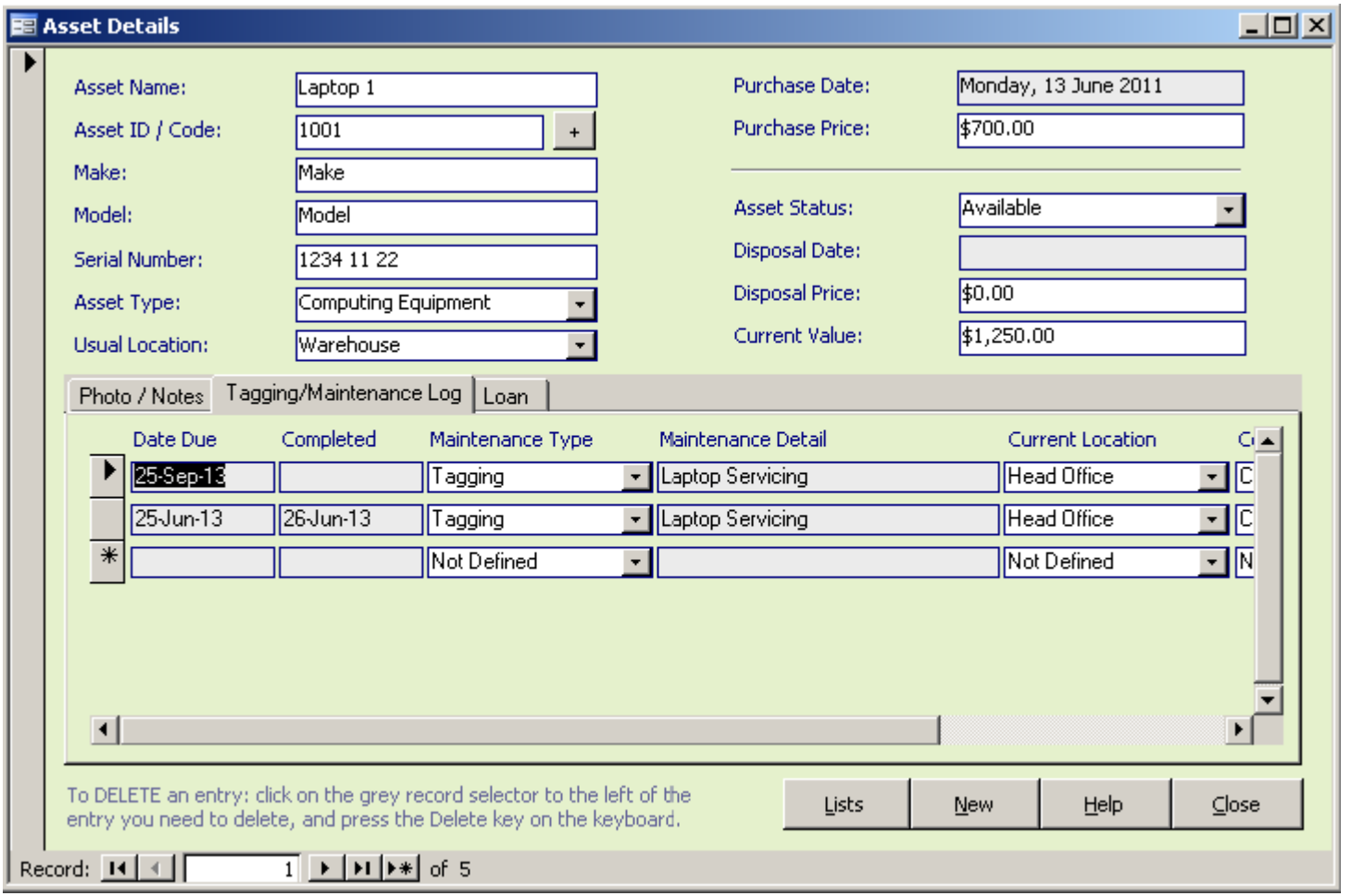

### Assets - Loans

*Asset Loans* can be added in advance of a loan and then updated once the loaned asset has been returned.

The loan data is added via the **Loan** tab as shown right.

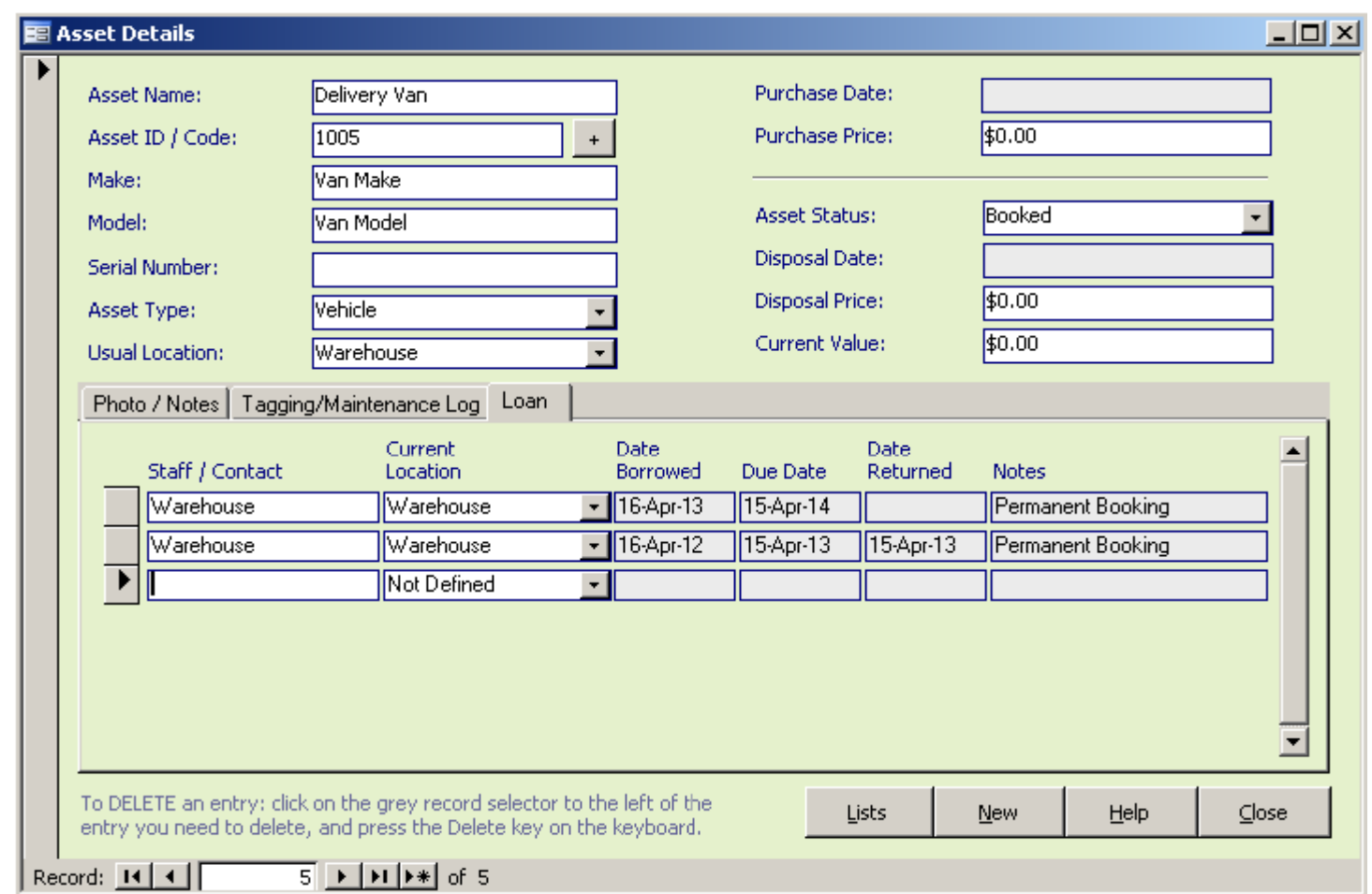

### Asset Maintenance - List

Once *Asset Management* has been added via the Asset Detail screen, maintenance due and/or maintenance history can be viewed via the Asset Maintenance List screen.

You are able to access this component via the main menu link: **Asset Maintenance**.

This list screen allows you to:

- � *sort* the maintenance listing using the buttons at the top of the screen,
- � *filter* the maintenance with the filter options at the bottom of the screen – eg: view maintenance that has been completed or is not yet complete.
- � *Double click on* and view detail of a given maintenance entry.

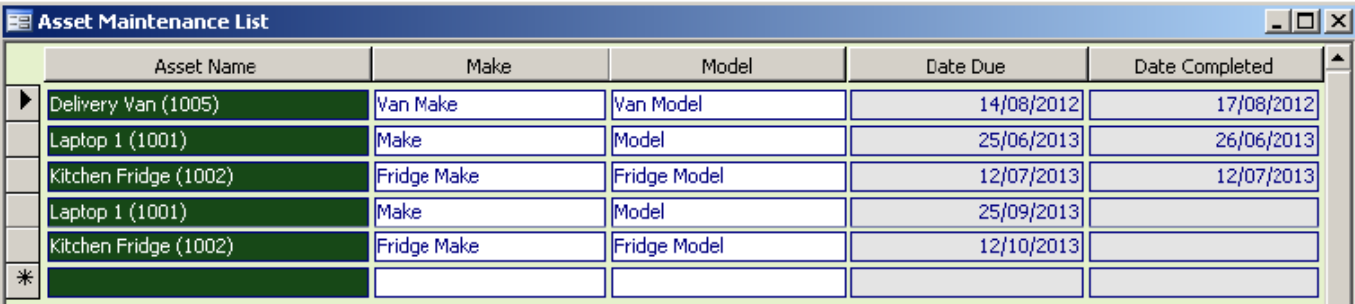

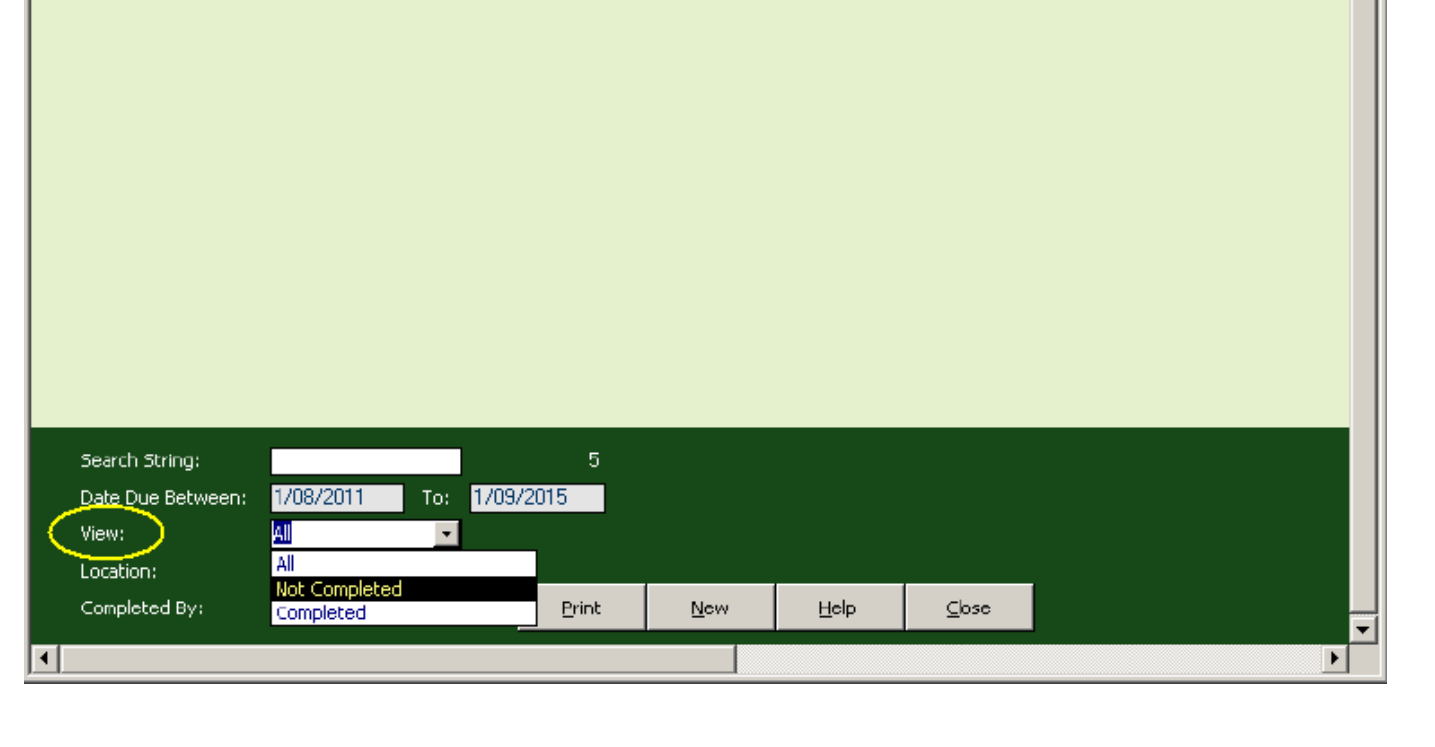

Once *Asset Loans* have been added via the Asset Detail screen, loans due and loan bookings can be viewed via the Asset Loans List screen.

You are able to access this component via the main menu link: **Asset Loans**.

This list screen allows you to:

- *sort* the loan entries listing using the buttons at the top of the screen,
- *filter* the loan entries with the filter options at the bottom of the screen – eg: view loans history (*returned items*) and/or assets not yet returned.
- � *Double click on* and view detail of a given loan entry.

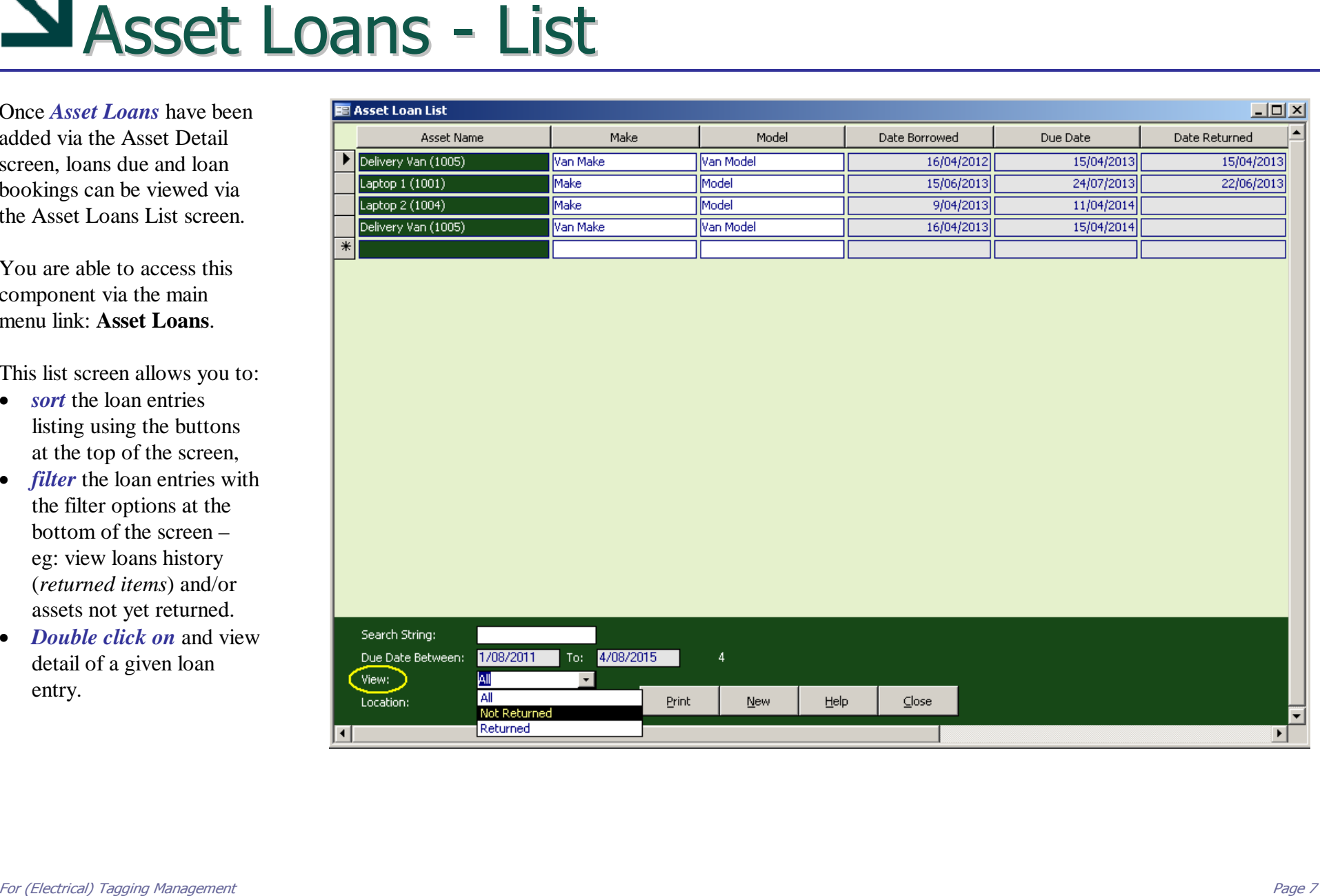

# Assets - Reporting

There are quite a number of list reports within FTM for various purposes:

- � *Asset Listings* with minimal and extended detail.
- � Various *Maintenance and Loan* listings.
- Asset listings, grouped by *Type and/or Location* for stocktake purposes.

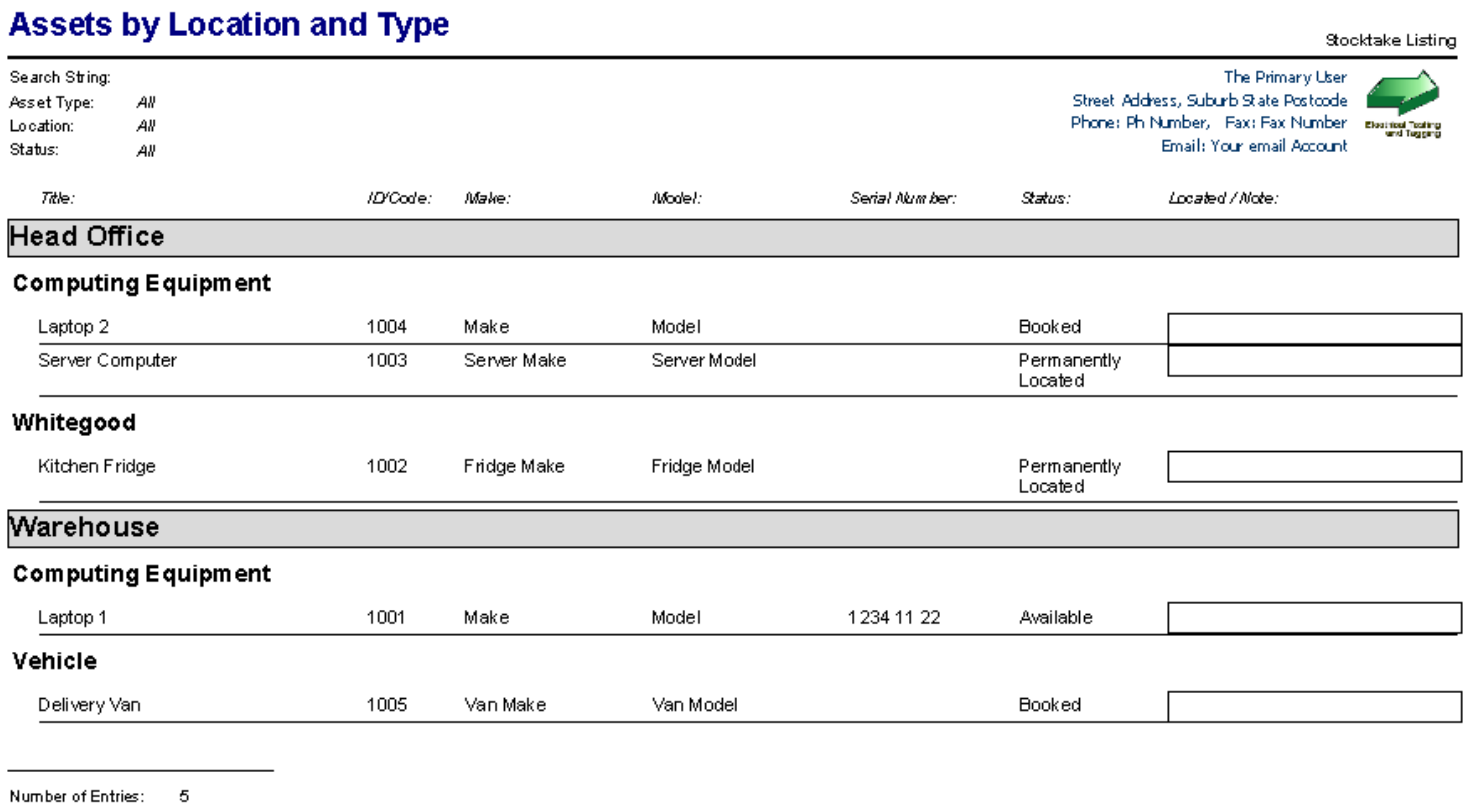

*FTM* allows for a fair degree of customisation. Much of this should be addressed on initial setup.

In the *Defaults* component, you are able to add/edit/set:

- � *Your organisation's Details* (*Defaults tab*) – name, address, phones, business logo, etc (*which appear on multiple reports*).
- � *Application Preferences* (*Application tab*) – screen sizes, formats, registration code, etc.

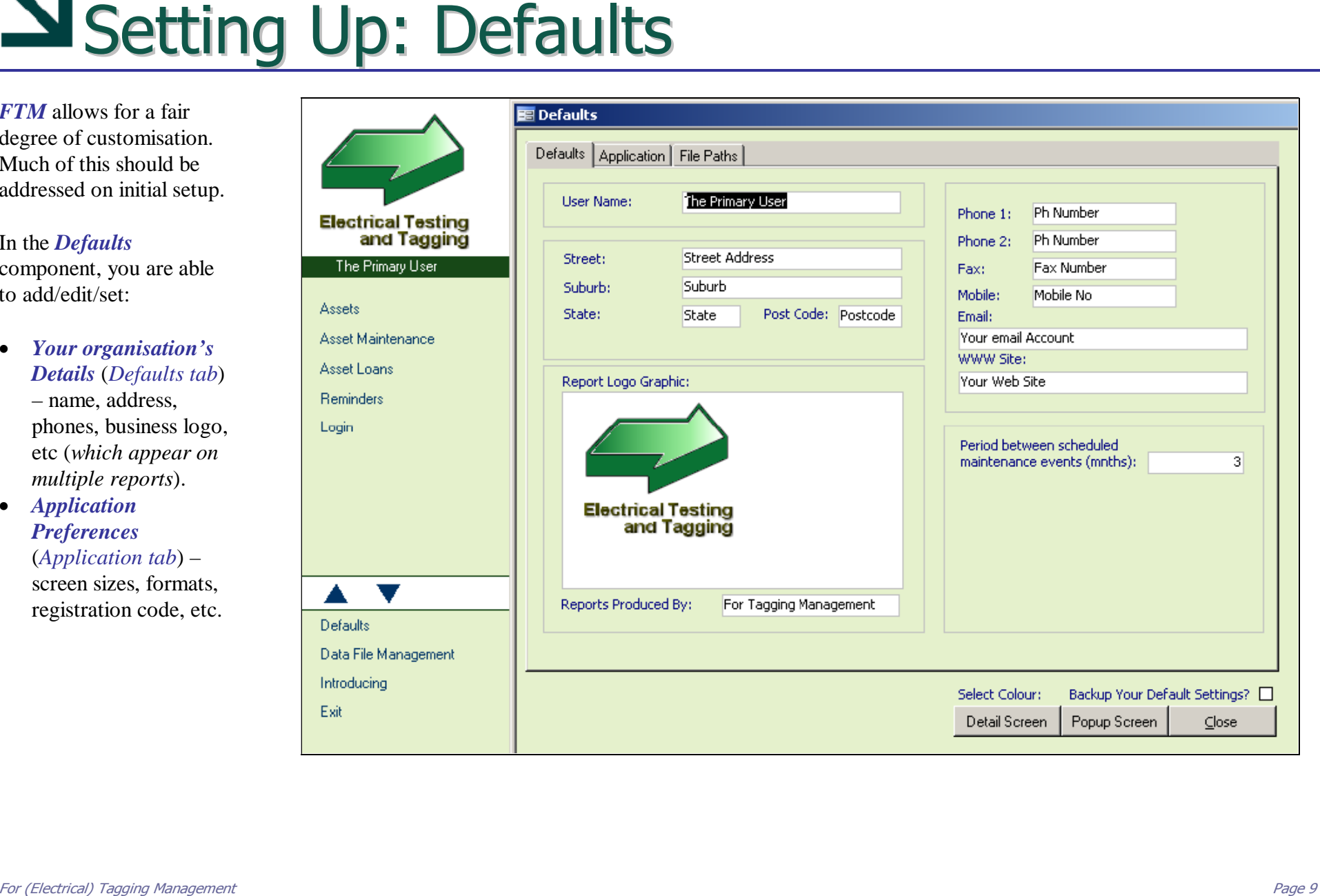

## Setting Up: Drop-Down Lists

You are able to categorise your assets etc with a range of drop-down *(combo box)* selections.

For instance, in looking at the *Asset Detail* screen there are drop-down boxes provided for such fields as:

- Asset Type
- **Location**
- Status
- Maintenance Type.

The entries in these various drop-down lists would be entered via a facility known as: '*Admin Lists*' – (*see the following page*).

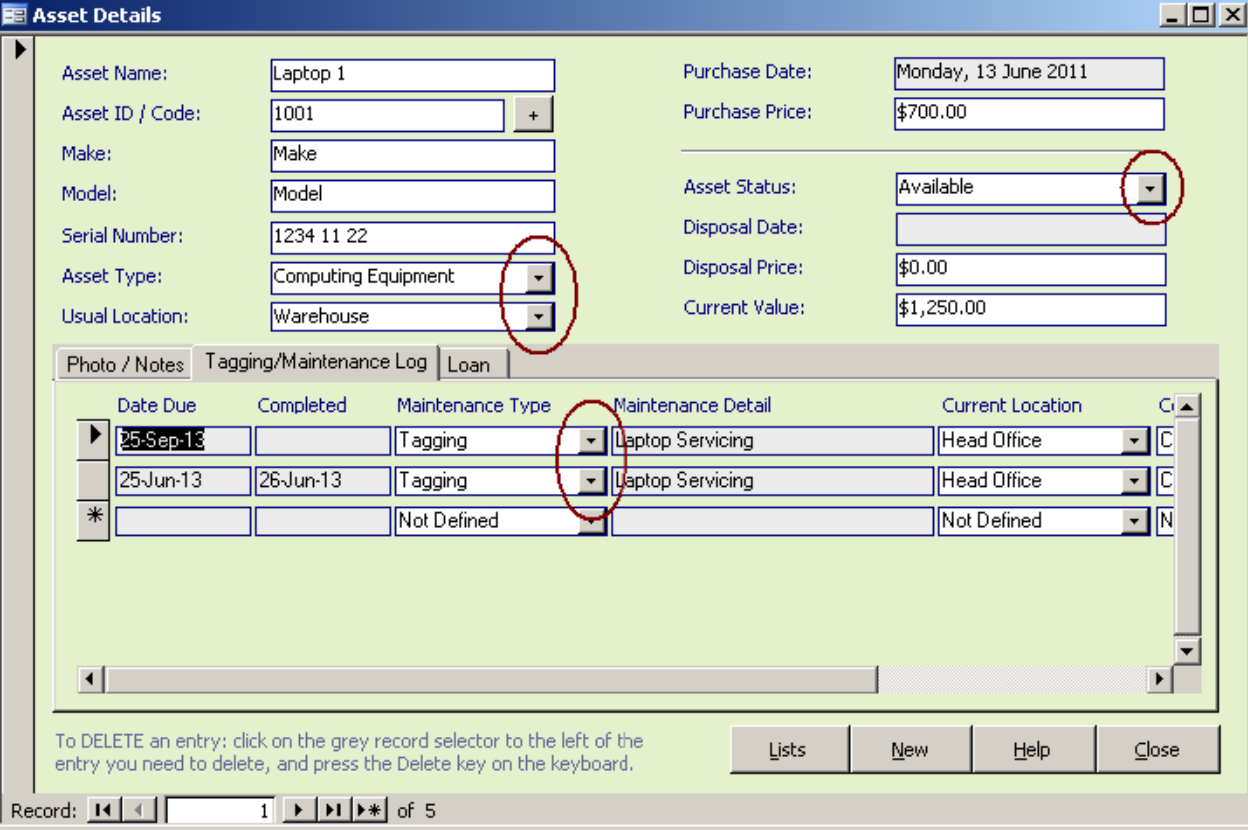

# Setting Up: Admin Lists

- � To add/edit entries within the various drop-down lists, the Assets and Reminders components each have a popup *Admin Lists* screen.
- � *It is best* if entries for these various lists are decided on, agreed to and entered into the database *before using the system*.

### For instance, open the *Asset Detail* screen and click on the **Lists** button

Lists at the bottom of the screen. Tabs have been included to allow you to add/edit entries for drop-down lists such as:

- Asset Type
- Asset Status
- Asset Location
- Employee
- Maintenance Type
- Maintenance Completed By

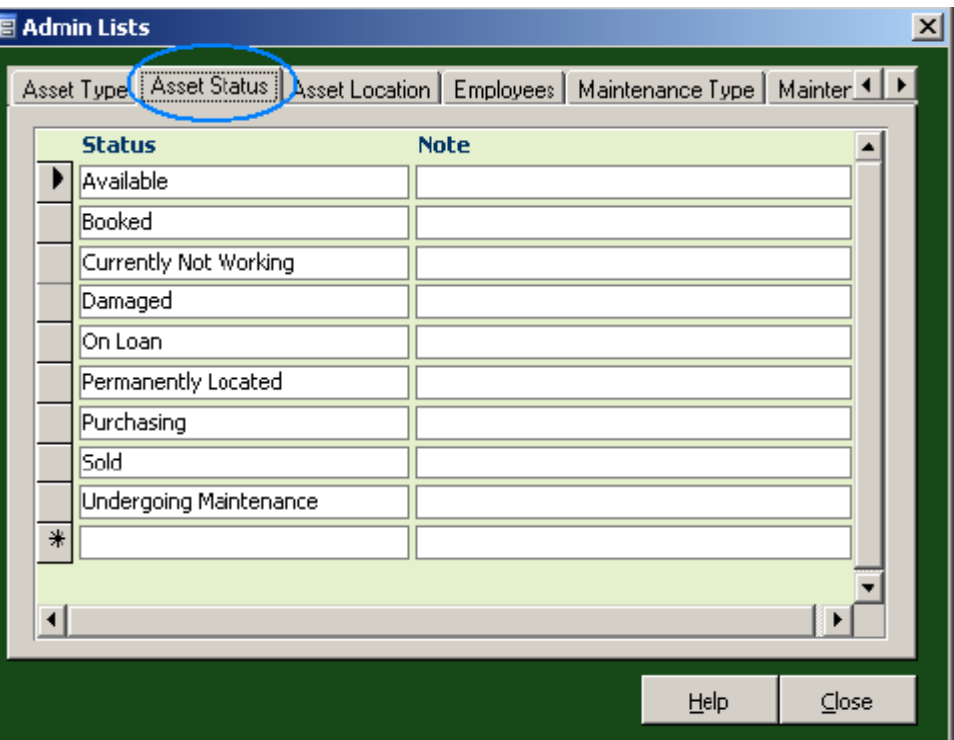